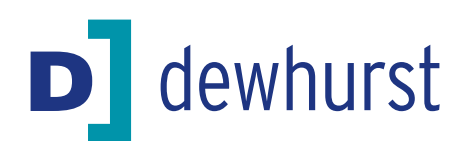

#### Halo Touchless Car Operating System

# Programming guide

The following guidance is to aid you in setting up and programming the Halo Touchless Car Operating System. For sensor location and attachment information, please refer to the Installation guide.

#### Creating a new configuration

Open the file: Config.xls (screen shot below) and input your button coordinates.

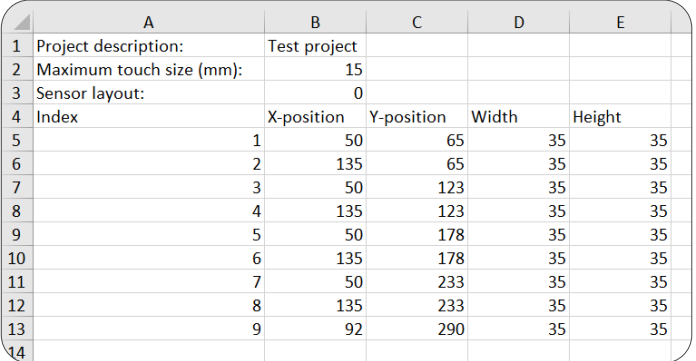

Note: please input all measurements in mm.

The index numbers refer to the 8 way call module and the floors you are able to program. The maximum number of floors supported is 64, meaning up to 8 boards can be connected together. To program additional floors, simply continue the sequence of index numbering.

To find the X and Y position values, take measurements from both axes to the centre of each pushbutton, as shown in the diagram (top right). The width and height columns refer to the size of your pushbuttons.

After uploading the new coordinates, select 'Save as' and save this configuration as a CSV file (comma delimited/ separated value), as shown in the screenshot (bottom right).

DO NOT change the file name.

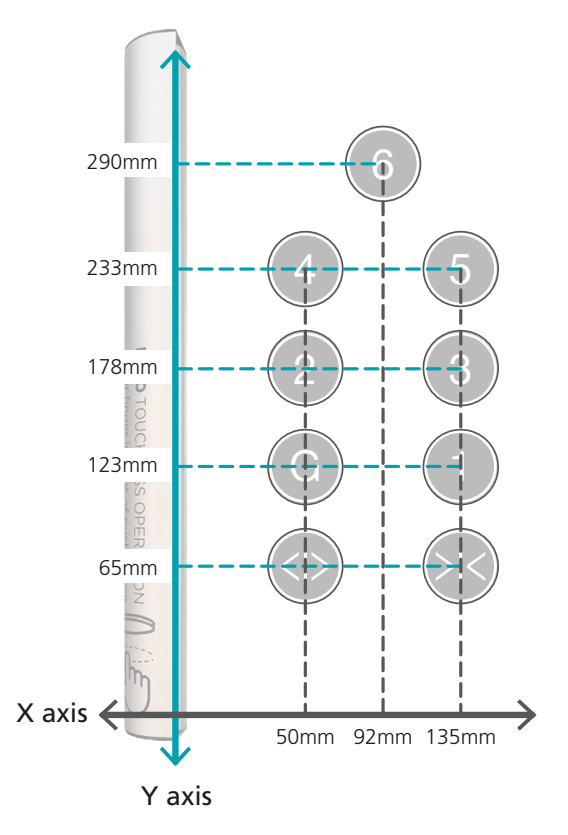

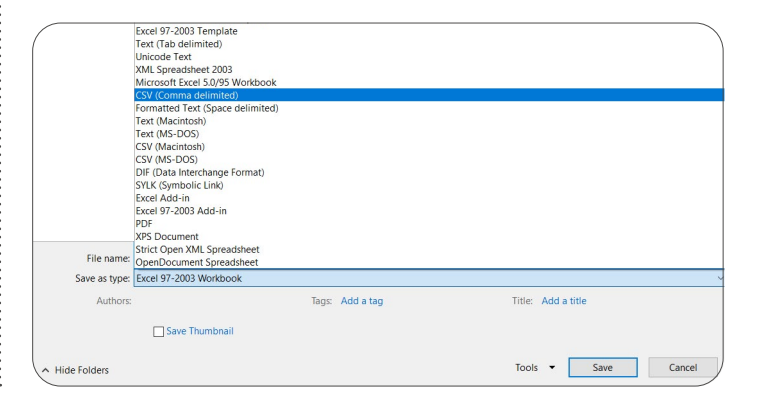

### Set up for programming

Connect the USB programming cable to the CPU board, and then connect the USB to your PC/laptop.

A red LED will illuminate on the USB to indicate a successful connection. Once connected, you will need to download the software below to program your Halo sensor.

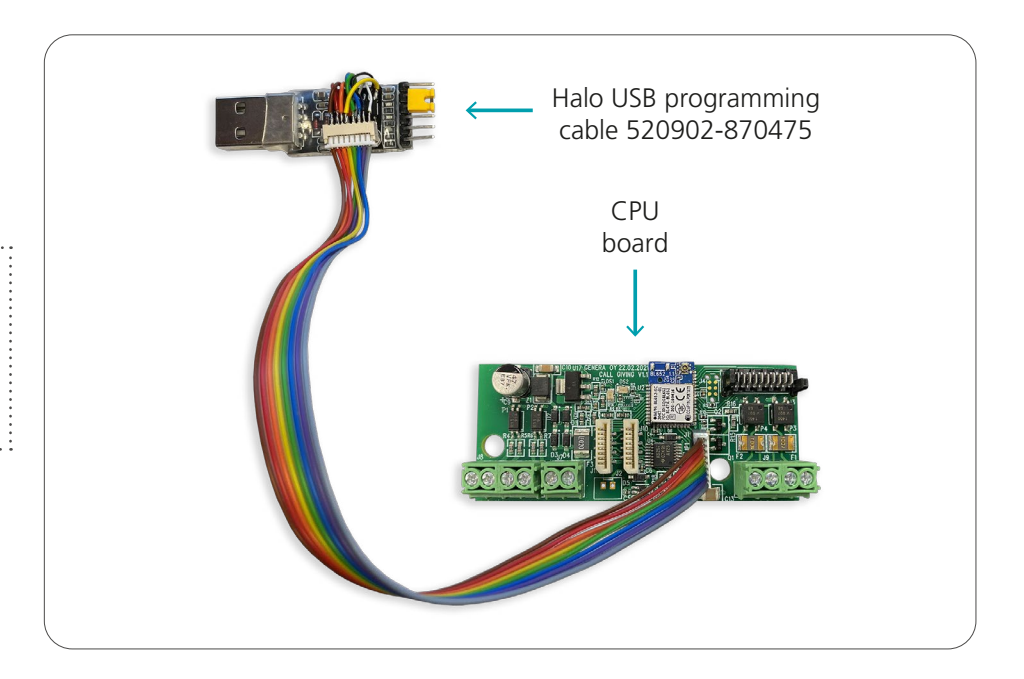

#### Halo programming

The software used to program the main board is UwTerminalX and can be found at:<https://github.com/LairdCP/UwTerminalX/releases>

Below is a step-by-step guide to programming the Halo sensor using UwTerminalX.

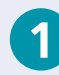

## Open UwTerminalX

Hit 'Accept' when greeted with the message below.

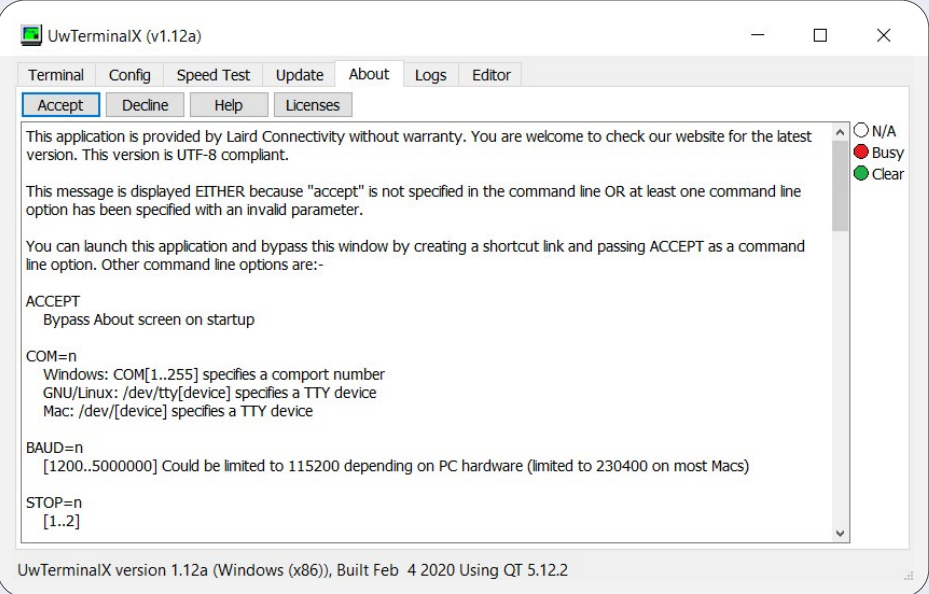

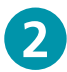

# Select the correct port settings

Make sure you have selected the port that your PC has assigned for the USB serial programming tool (you will see USB-SERIAL CH340). Hit 'Ok' to confirm.

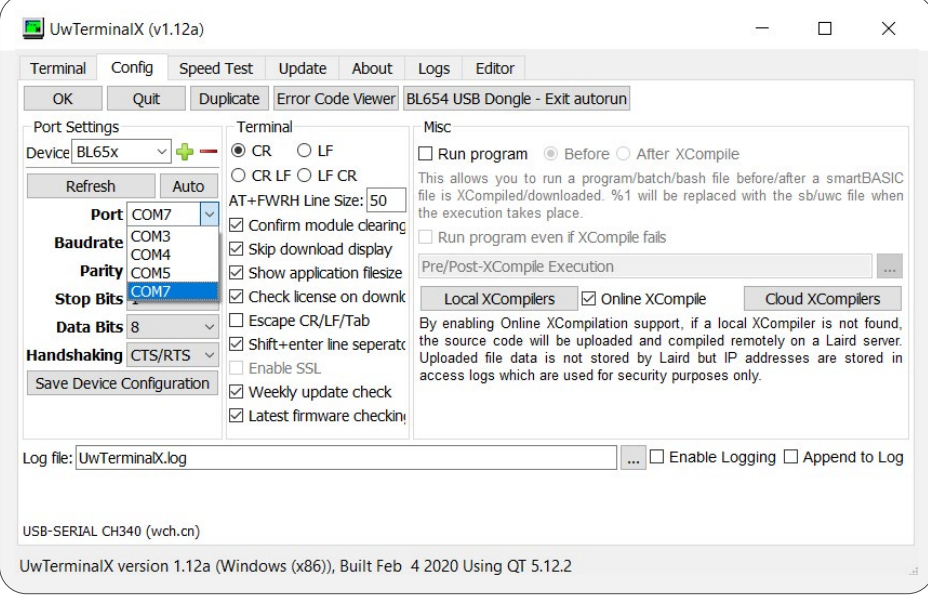

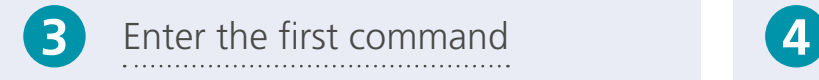

Type the following command line: at+dir

Hit enter. This will tell you the current status on the CPU board and what is programmed as default. There is an autorun file that is installed and used for testing by default.

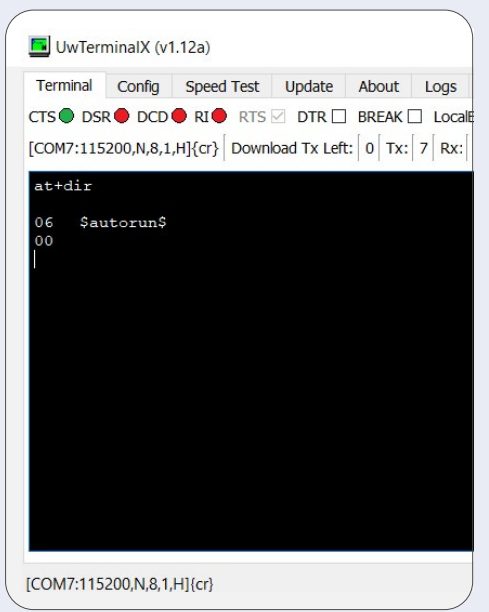

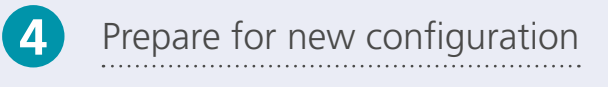

Type the following command line, making sure you include a space before the opening quotation marks: at+del "config.csv"

Hit enter. This will delete everything in its programming memory ready for uploading the new config.

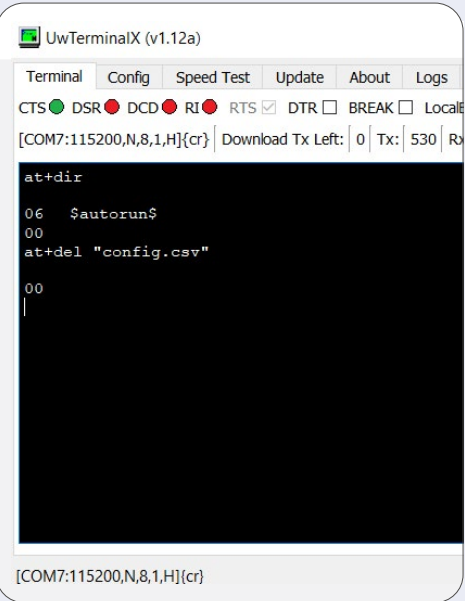

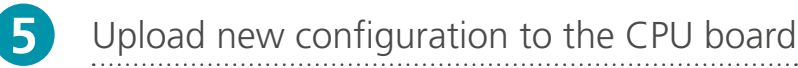

Right click with your mouse and select 'Load'. Now select the new configuration file you previously created. After the new configuration has updated, your screen should display a message saying 'Finished downloading file' as shown below.

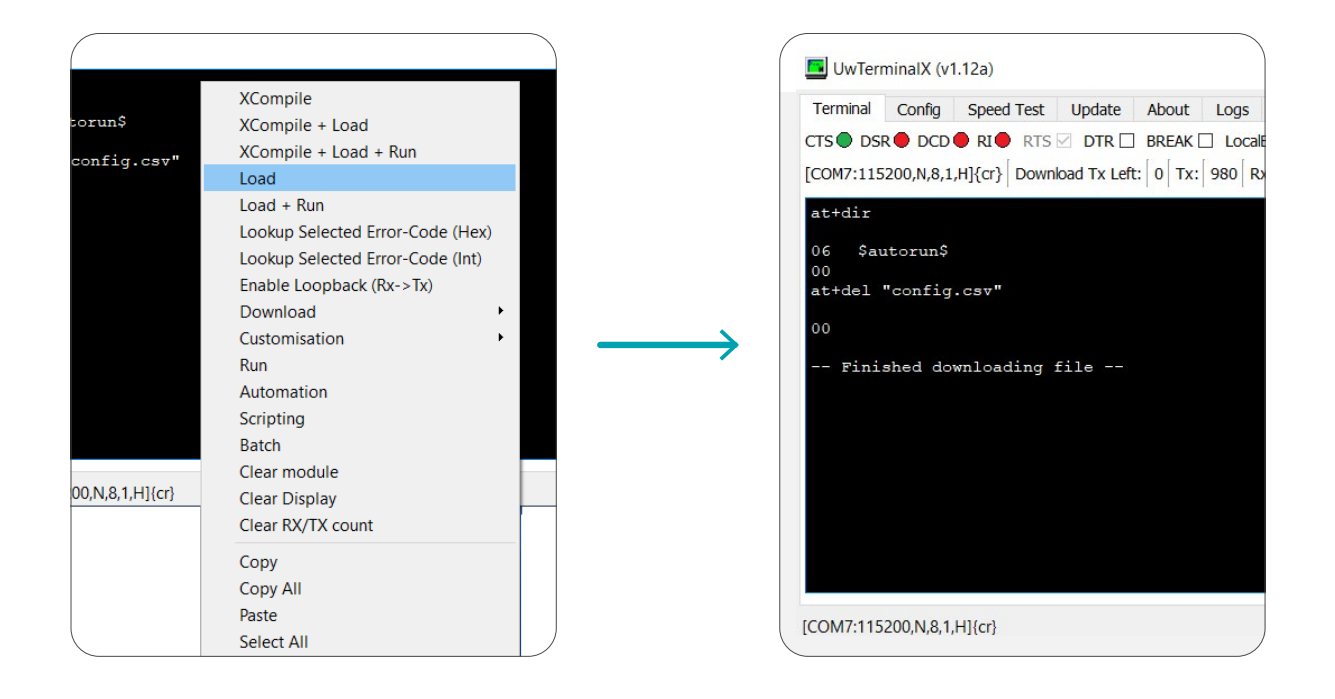

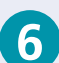

# Rename imported file

Type the following command line, making sure you include a space before both opening quotation marks: at+ren "config" "config.csv"

Hit enter. This will rename the imported file into the correct format that the software will recognise.

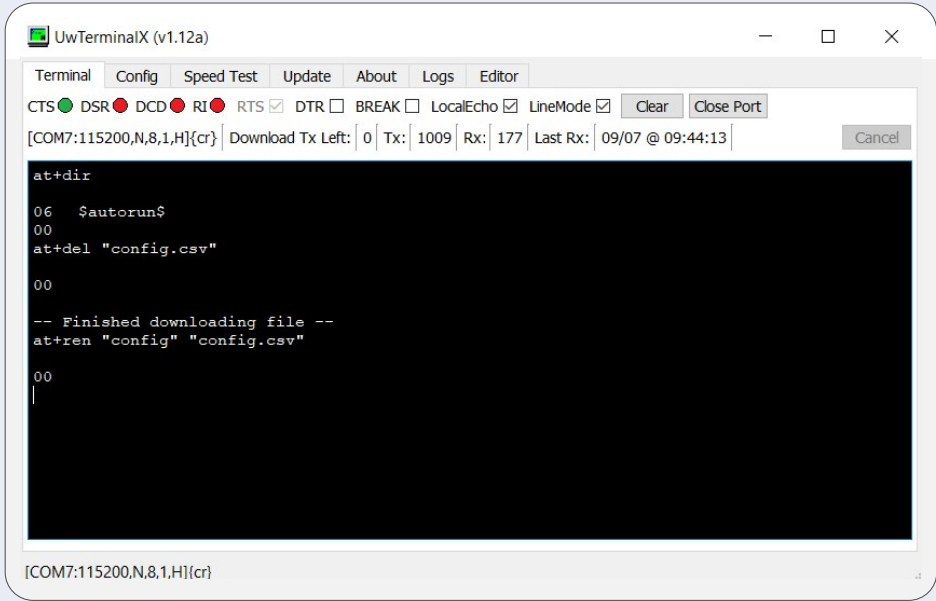

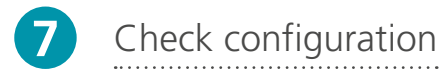

To check that the configuration has been successfully uploaded, repeat the first command: at+dir

Hit enter. This will tell you the current programming status on the CPU.

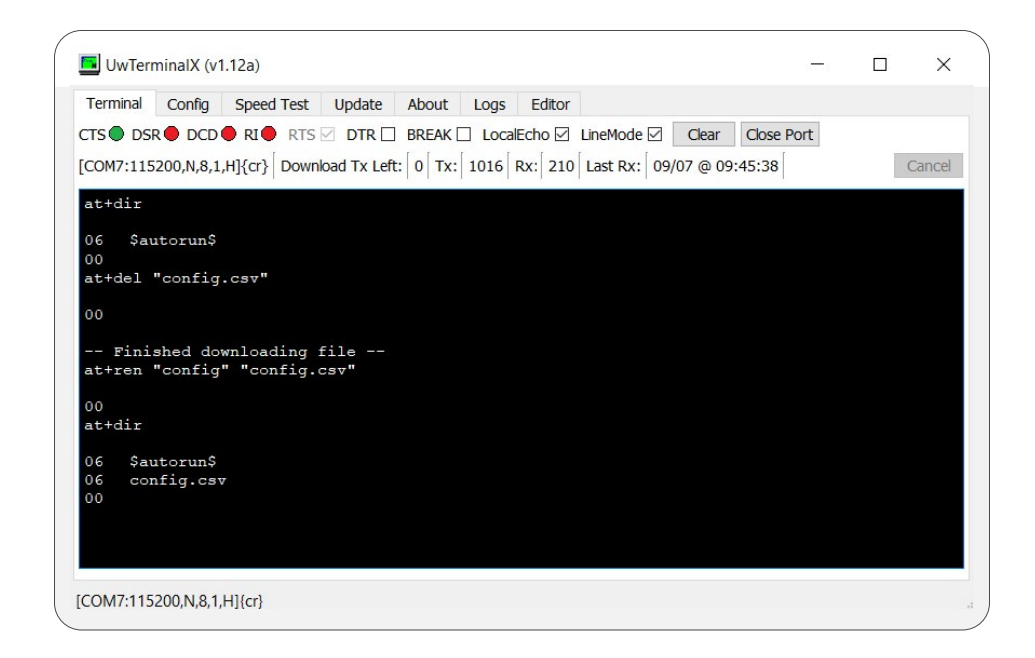

As shown above, the config.csv has been successfully uploaded and the programming is now complete.

Remove USB programming cable from PC/laptop first and then carefully remove from the CPU board.

We operate a policy of continuous product development and reserve the right to change or improve specification without prior notice. E & OE. All information within this document is for guidance only and does not form the basis for contract. The product images shown are for illustration<br>purposes only and may not be an exact representation of the latest version o

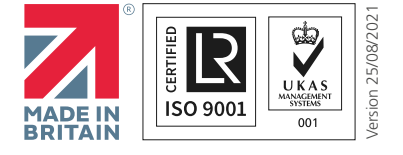